### **KM** Vision Campaign Changes

The goal: enable you, as a Lee seller, to feel comfortable and confident in making campaign setting changes.

Please follow the step-by-step guide below to make geo, placement, budget schedule, and creative changes for Targeted Display and Mobile Location **COMPAIGN CHANGES**<br>The goal: enable you, as a Lee seller, to feel comfortable and confident in making<br>campaign setting changes.<br>Please follow the step-by-step guide below to make geo, placement, budget<br>schedule, and creati If you have any questions, feel free to email vision@amplifieddigitalagency.com.<br>
If you have any questions, feel free to email vision@amplifieddigitalagency.com.<br>
I. Login into Vision: https://lee.brandcdn.com/login<br>
2. O 2. Once logged in, select the 'Campaigns' menu button. Search for and select the appropriate campaigns.<br>
2. Once logged in, select the 'Campaigns' menu button. Search for an analysis and the search for an analysis. All oth The goal: enable you, as a Lee seller, to feel comfortable and confident in making<br>
campaign setting changes.<br>
Please follow the step-by-step guide below to make geo, placement, budget<br>
schedule, and creative changes for T Soal: enable you, as a Lee seller, to feel comfortable and confictionary enting changes.<br>
The follow the step-by-step guide below to make geo, placement and the step-by-step guide below to make geo, placement and the looki

- 
- appropriate campaign.

Soming changes.<br>
We the step-by-step guide below to make geo, placement, budget<br>
I. All other campaigns for Targeted Display and Mobile Location<br>
A. All other campaign changes to be completed via HelpDesk Tickets.<br>
Any que click '+ Add New Geofence' and input location, selecting either radius or polygon shape.

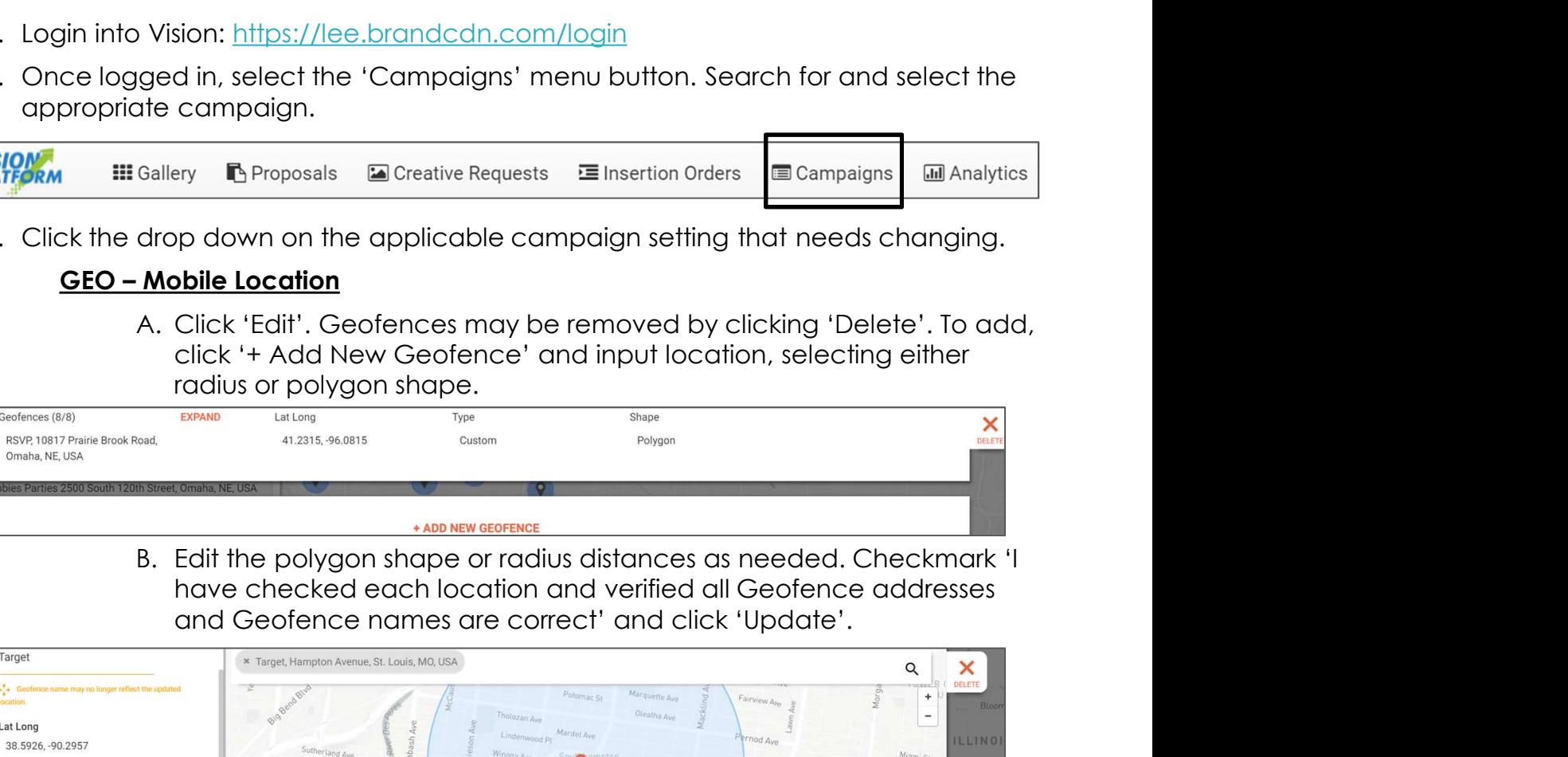

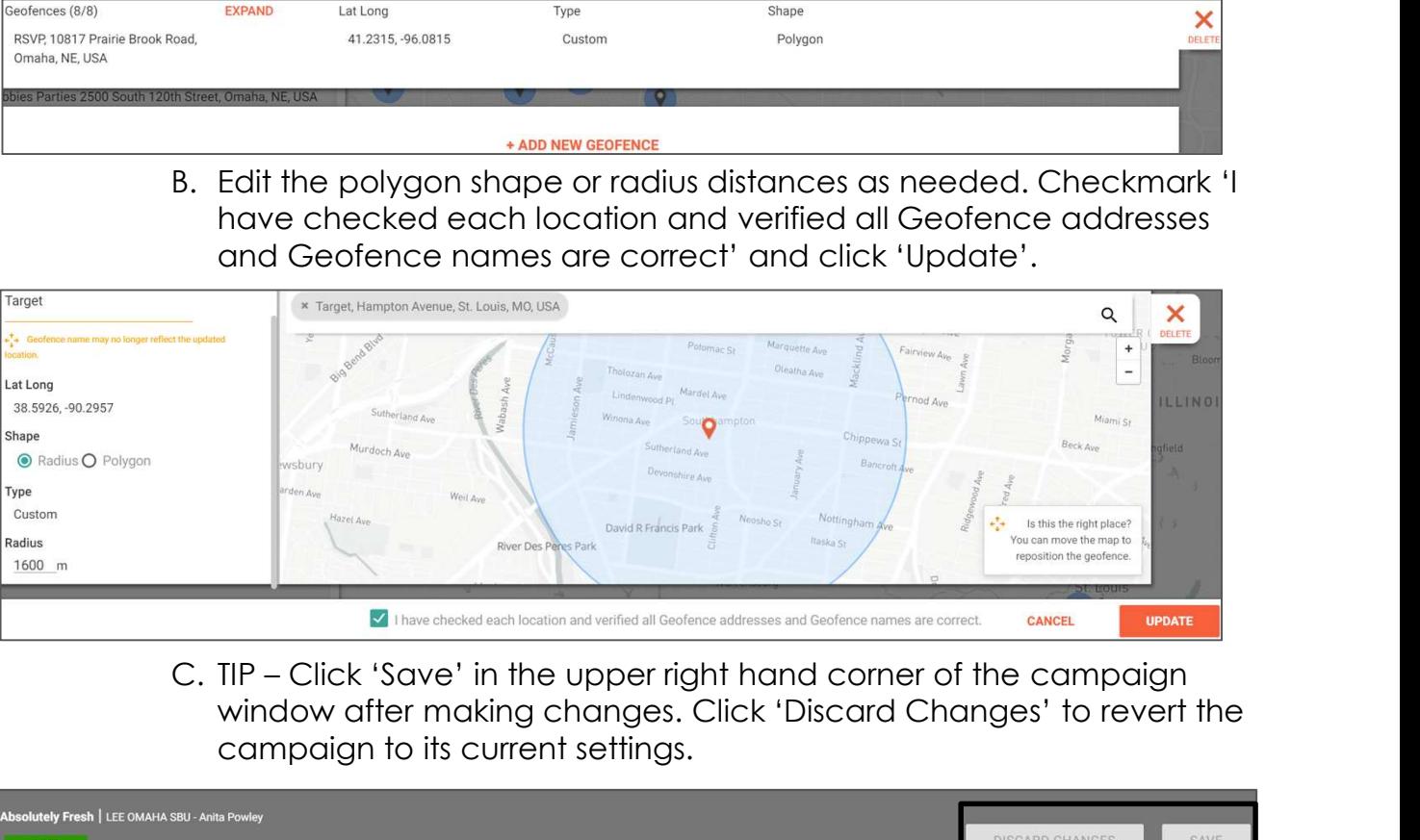

window after making changes. Click 'Discard Changes' to revert the campaign to its current settings.

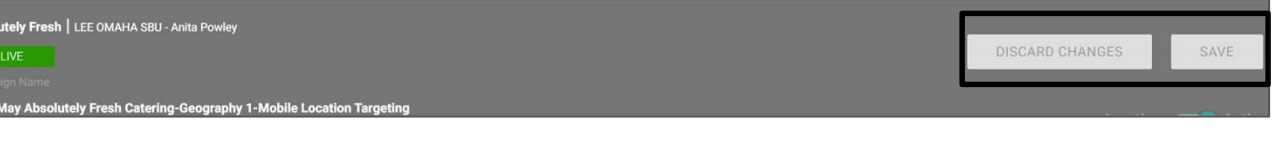

## Vision Campaign Changes - Continued<br>
<u>GEO – Targeted Display</u><br>
A. Click the drop down and select either 'Regions', premierings Fraction Campaign Changes - C<br>
GEO – Targeted Display<br>
A. Click the drop down and select either 'Regions',<br>
'Radius Search', or 'Known Zips' to edit.<br>
G. Entries may be removed by clicking the 'x' Transited Display<br>
Transited Display<br>
A. Click the drop down and select either 'Regions',<br>
'Radius Search', or 'Known Zips' to edit.<br>
a. Entries may be removed by clicking the 'x',<br>
and added by inputting and clicking Campaign Changes - Continued Display<br>
Led Display<br>
Instituted Oxipped Act to dividen Settings<br>
Instituted Regions<br>
Instituted Regions<br>
Instituted regions'. Click 'Save'.

'Radius Search', or 'Known Zips' to edit.

and added by inputting and clicking

'load regions'. Click 'Save'.

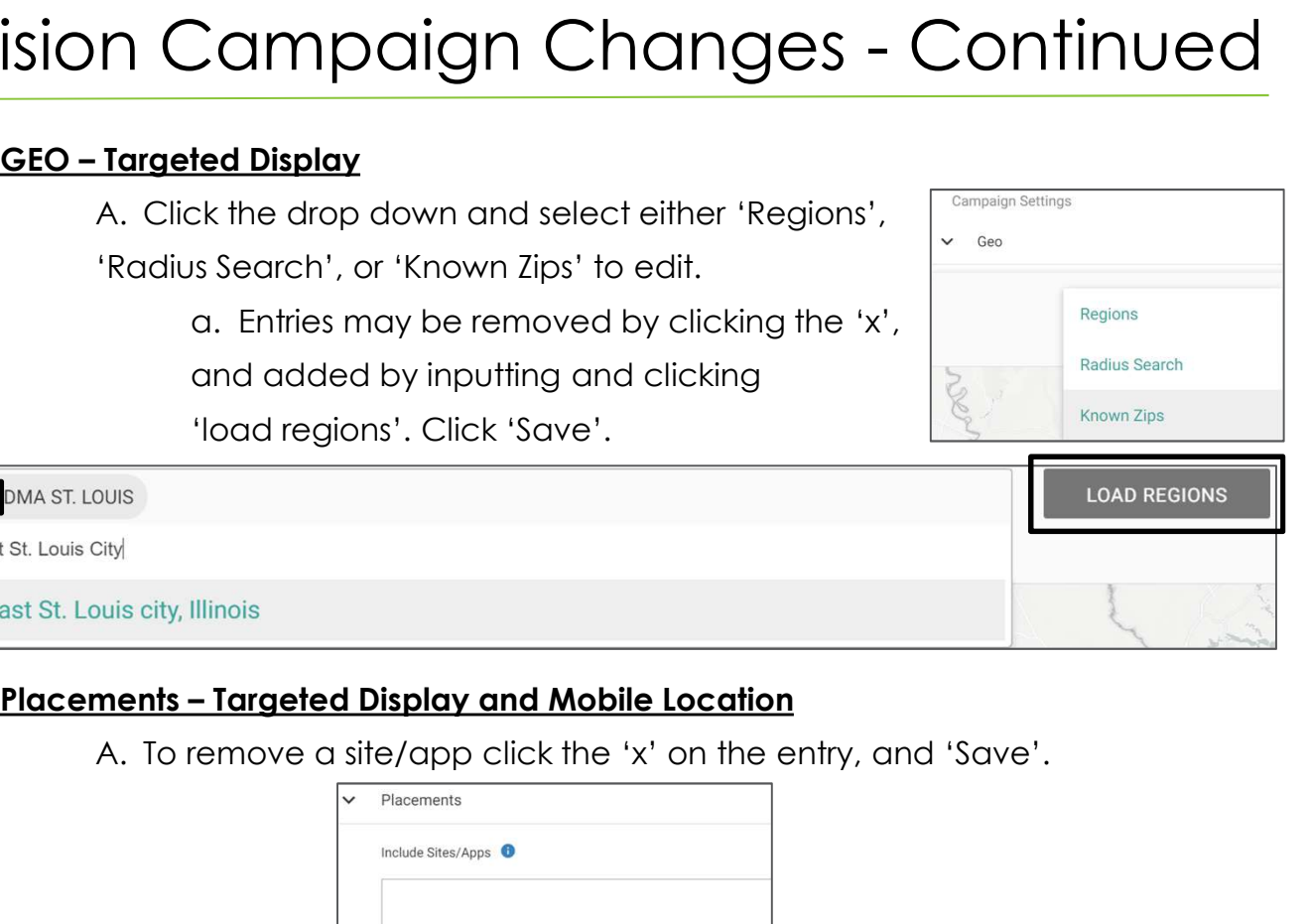

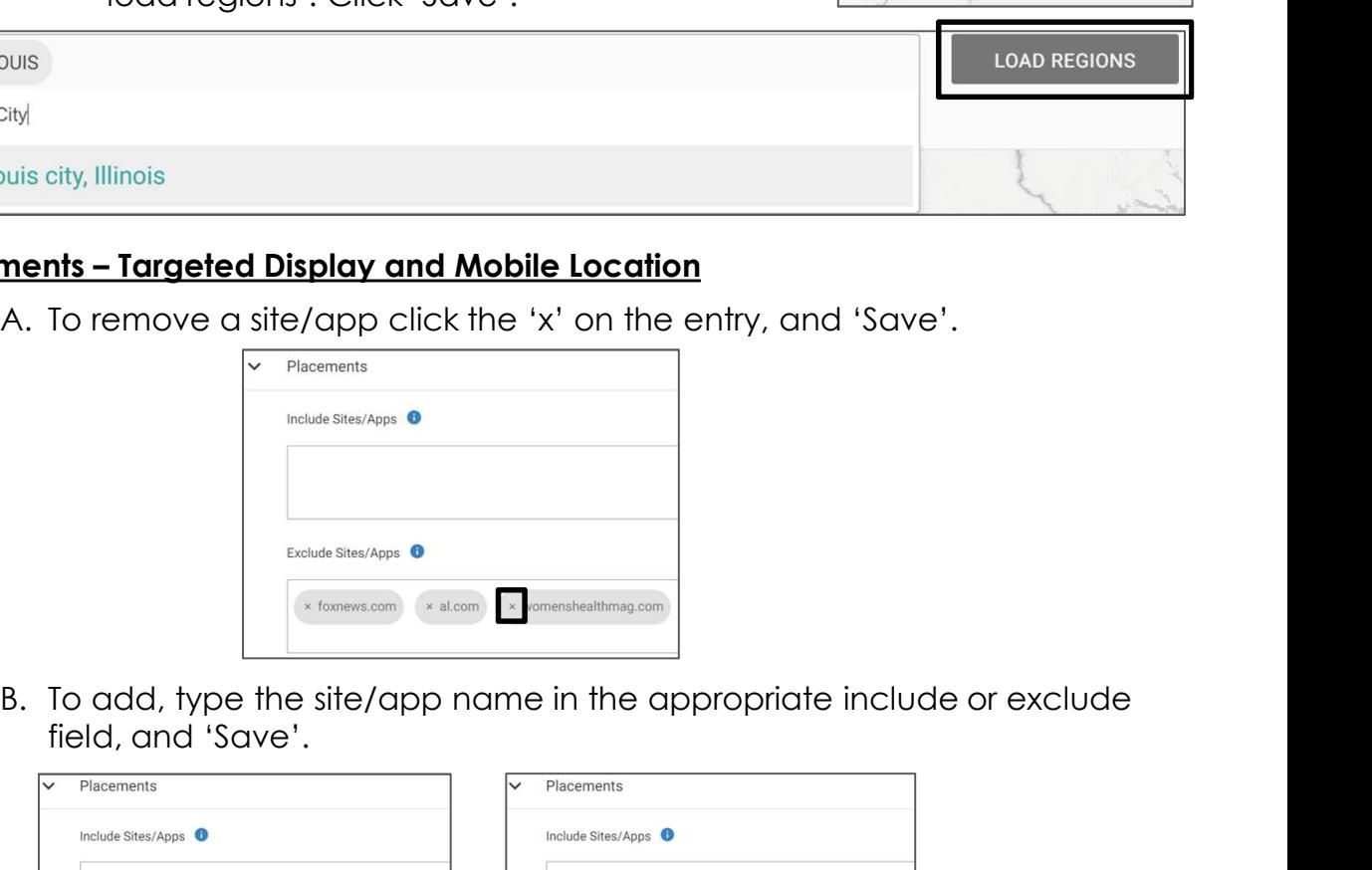

field, and 'Save'.

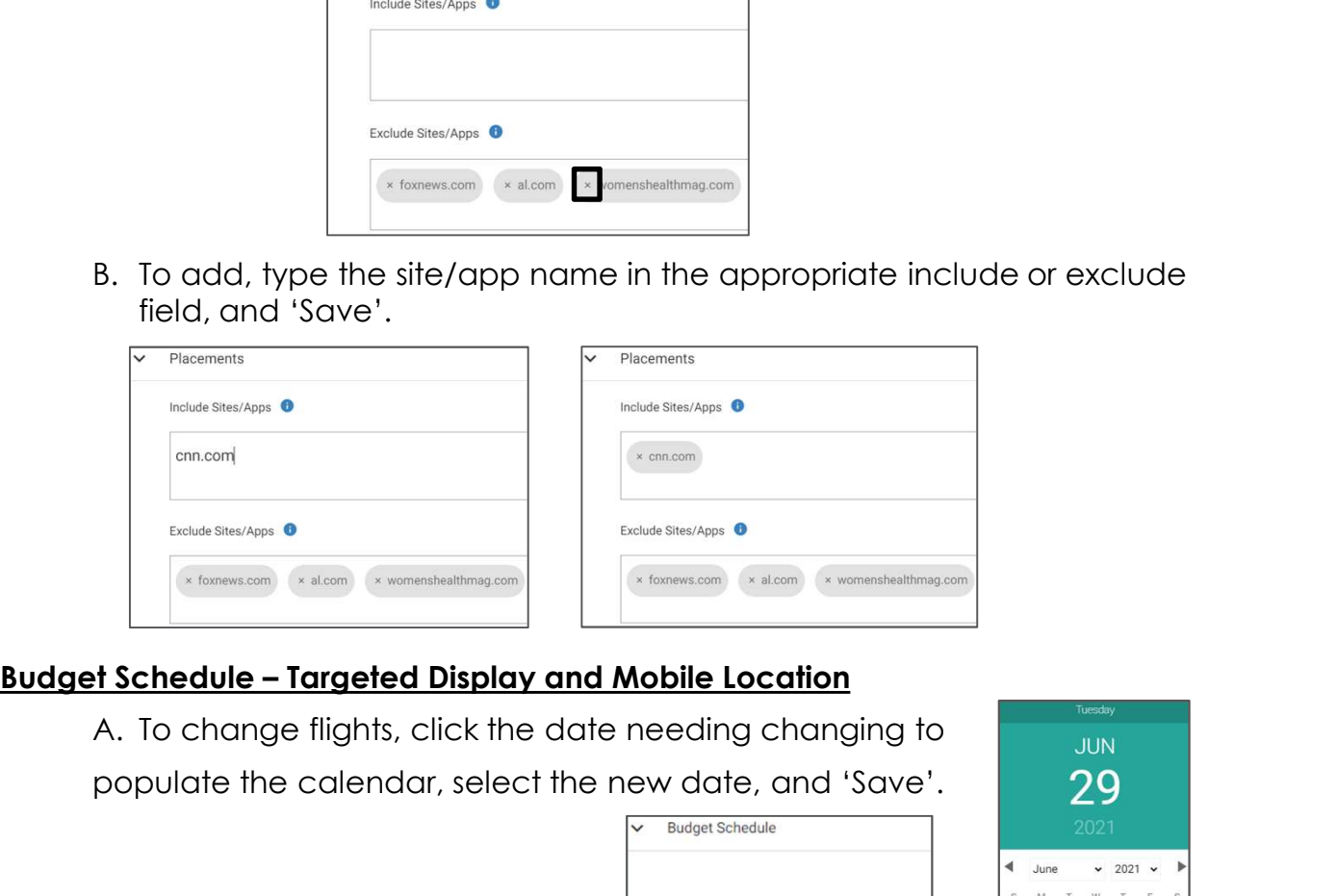

populate the calendar, select the new date, and 'Save'.

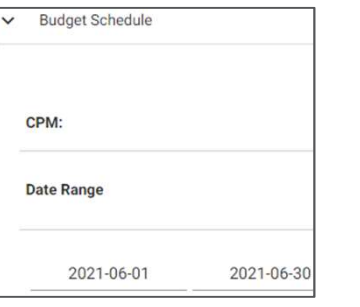

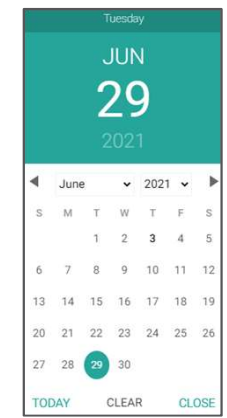

- Campaign Changes Continued<br>
a. To extend a campaign, click 'Extend Campaign' and edit the<br>
applicable date, budget, and impression fields. Click 'Add<br>
Flight' and 'Save'.<br>
i. TIP campaigns that have ended within the la applicable date, budget, and impression fields. Click 'Add Flight' and 'Save'. mpaign Changes - Continued<br>extend a campaign, click 'Extend Campaign' and edit the<br>plicable date, budget, and impression fields. Click 'Add<br>ht' and 'Save'.<br>i. TIP – campaigns that have ended within the last 30 days<br>may be
	- may be extended.

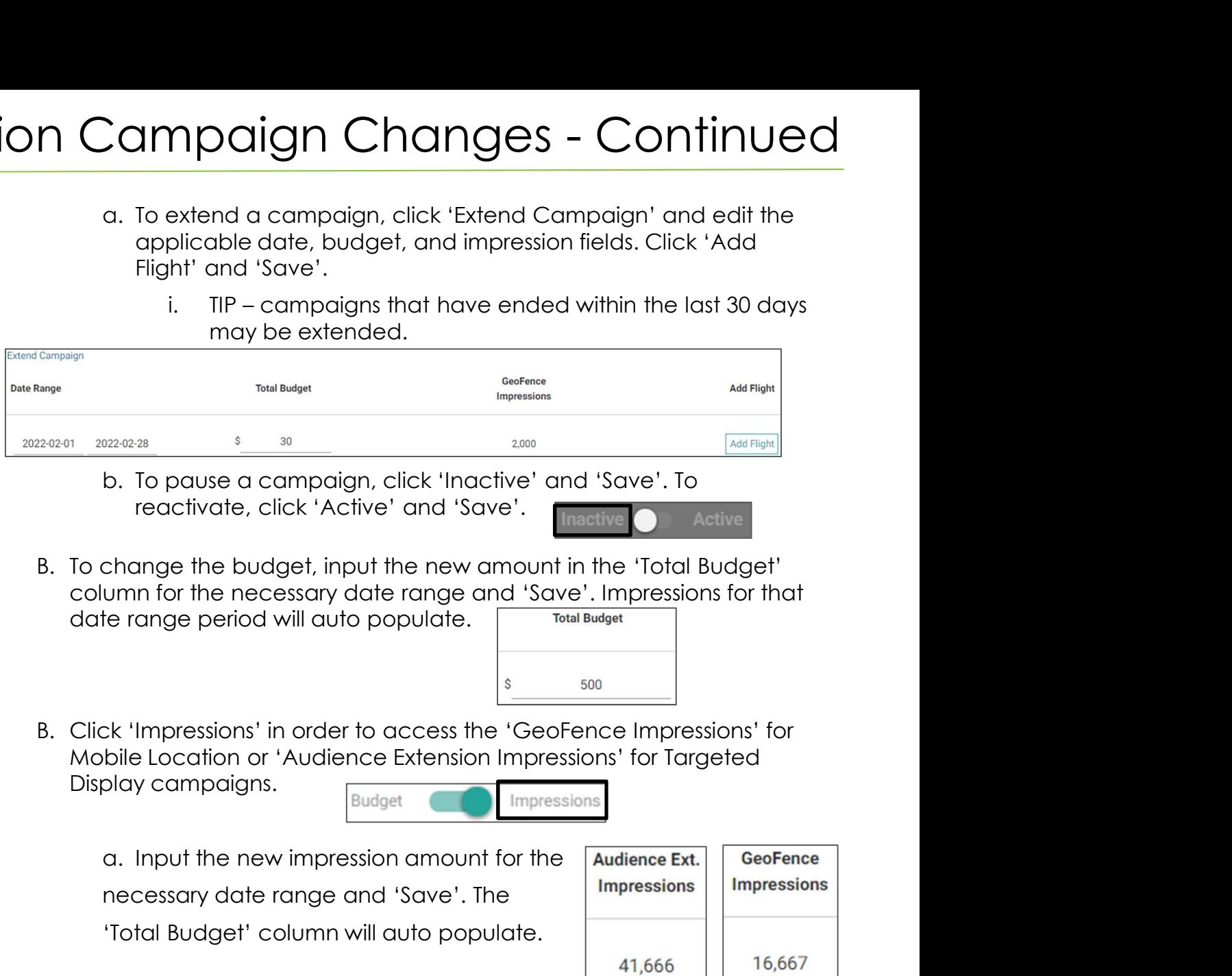

- reactivate, click 'Active' and 'Save'.
- column for the necessary date range and 'Save'. Impressions for that date range period will auto populate. B. To change the budget, input the new amount in the "Total Budget"<br>
column for the necessary date range and 'Save', Impressions for that<br>
date range period will auto populate.<br>
B. Click 'Impressions' in order to access th

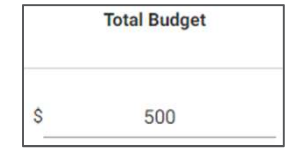

Mobile Location or 'Audience Extension Impressions' for Targeted Column for the necessary date range and "Save". Impressions for married the range period will auto populate.<br>
B. Click "Impressions" in order to access the "GeoFence Impressions" for Mobile Location or "Audience Extension B. Click 'Impressions' in order to access the 'GeoFence Impressions' for<br>
Mobile Location or 'Audience Extension Impressions' for Targeted<br>
Display campaigns.<br>
a. Input the new impression amount for the<br>
necessary date ra B. Click 'Impressions' in order to access the 'GeoFence Impressions' for<br>
Mobile Location or 'Audience Extension Impressions' for Targeted<br>
Display campaigns.<br>
a. Input the new impression amount for the<br>
necessary date ra

Display campaigns.<br>Budget

necessary date range and 'Save'. The 'Total Budget' column will auto populate.

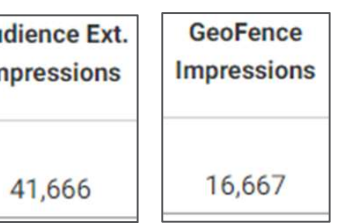

changes.

- 
- 

calendar, select the flight dates

needed, click 'Apply', and 'Save'.

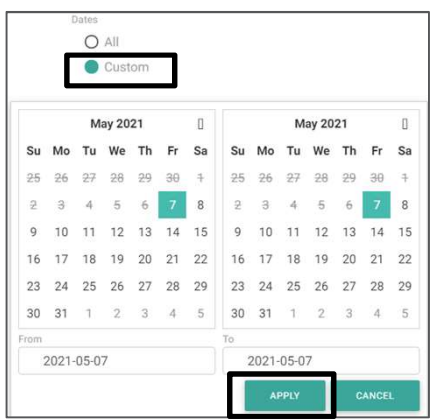

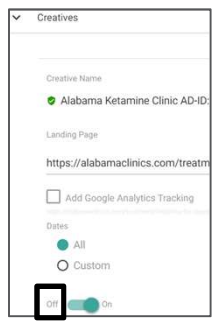

# Vision Campaign Changes - Continued<br>C. To add creative, first ensure the creative has previously been added<br>via a creative request. On Campaign Changes - Continued<br>
C. To add creative, first ensure the creative has previously been added<br>
via a creative request.<br>
a. Click 'Add Creatives To This Campaign'. [ + Add Creatives to this Campaign<br>
b. Click 'Se Campaign Changes - Continuated creative, first ensure the creative has previously been a<br>a creative request.<br>a. Click 'Add Creatives To This Campaign'. [HAdd Creatives to this to the change of the appropriate and, and cl<br>'

- via a creative request.
	-
	-

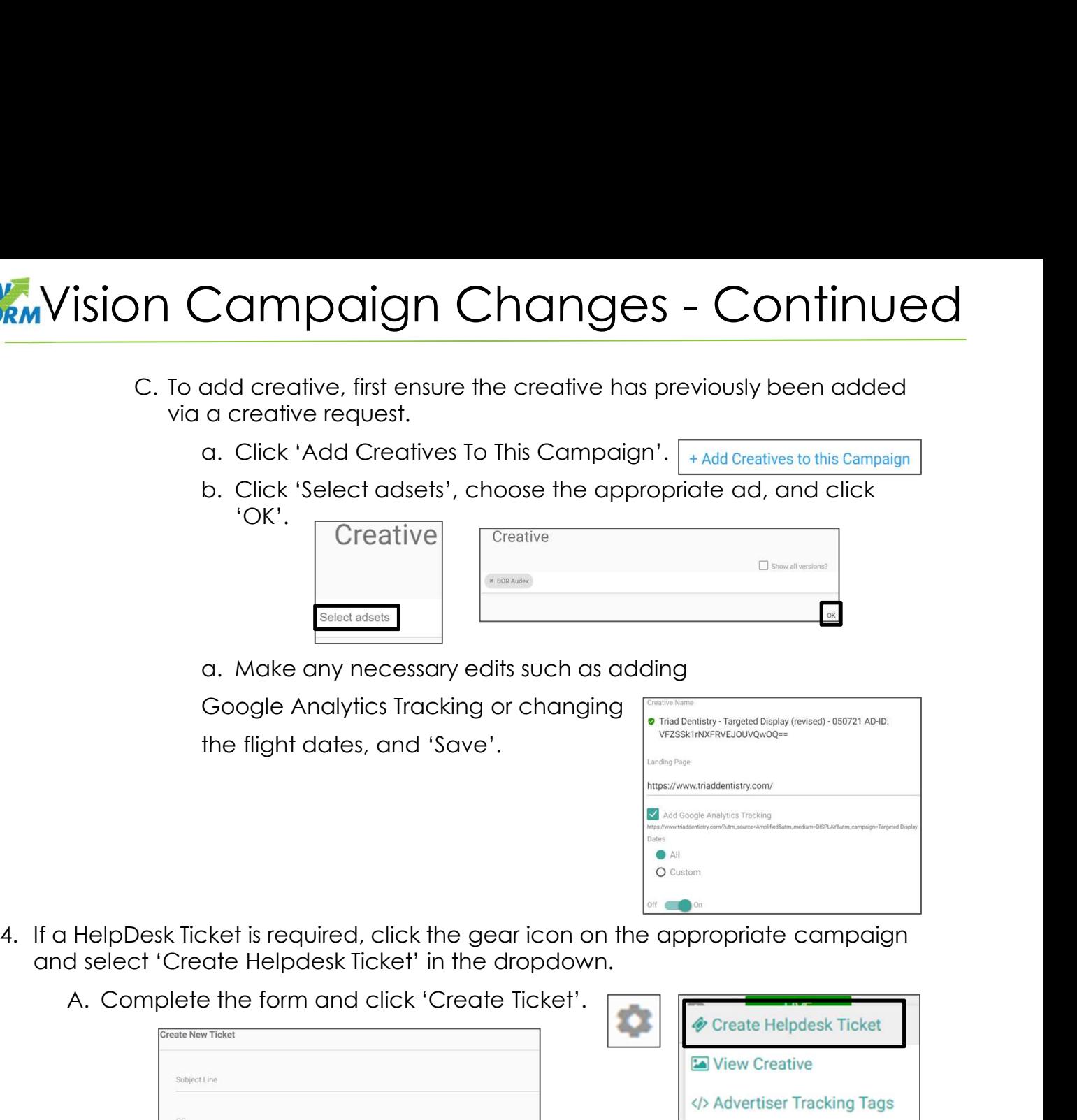

the flight dates, and 'Save'. The state of the second of the second version of the second version of the second version of the second version of the second version of the second version of the second version of the second

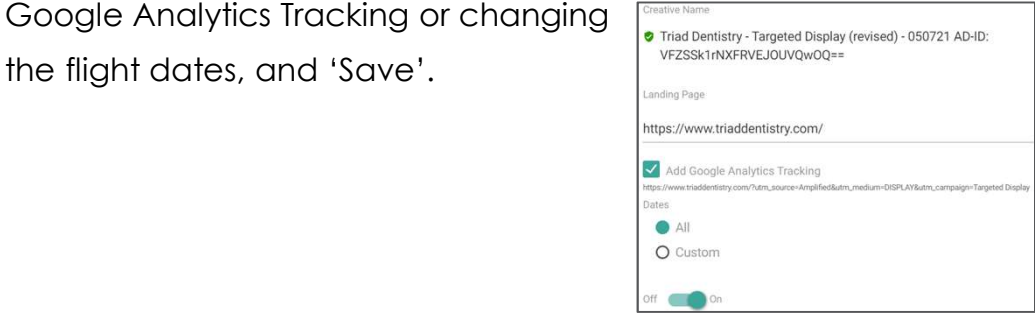

and select 'Create Helpdesk Ticket' in the dropdown.

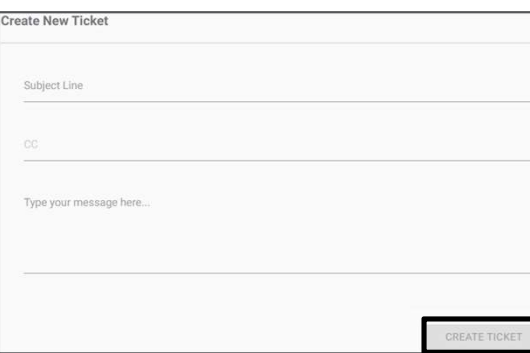

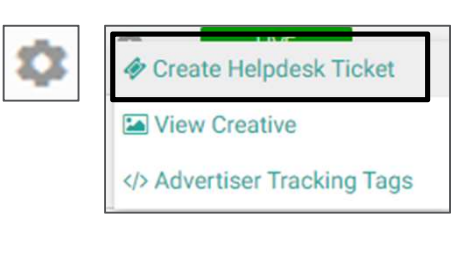